Multimedia Gebruikershandleiding © Copyright 2009 Hewlett-Packard Development Company, L.P.

Windows is een in de Verenigde Staten gedeponeerd handelsmerk van Microsoft Corporation.

De informatie in deze documentatie kan zonder kennisgeving worden gewijzigd. De enige garanties voor HP producten en diensten staan vermeld in de expliciete garantievoorwaarden bij de betreffende producten en diensten. Aan de informatie in deze handleiding kunnen geen aanvullende rechten worden ontleend. HP aanvaardt geen aansprakelijkheid voor technische fouten, drukfouten of weglatingen in deze publicatie.

Eerste editie, augustus 2009

Artikelnummer van document: 539591-331

#### **Kennisgeving over het product**

In deze gebruikershandleiding worden de voorzieningen beschreven die op de meeste modellen beschikbaar zijn. Mogelijk zijn niet alle voorzieningen op uw computer beschikbaar.

# Inhoudsopgave

#### 1 Multimediavoorzieningen

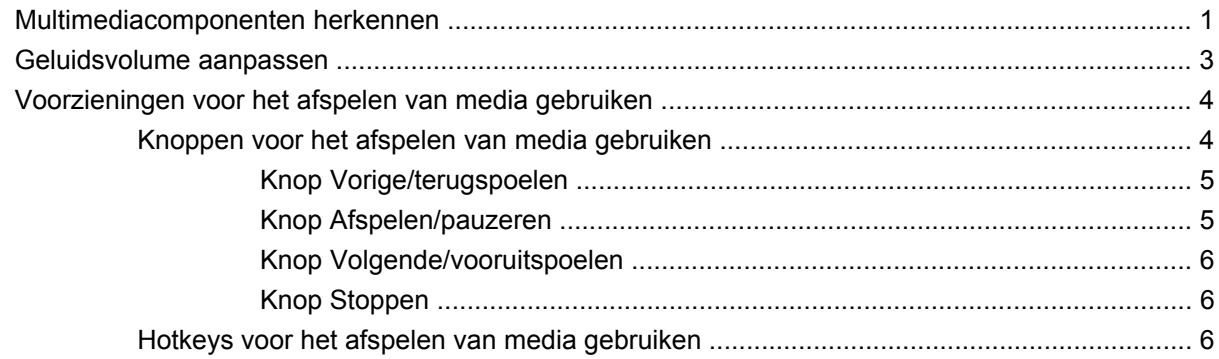

#### 2 Multimediasoftware

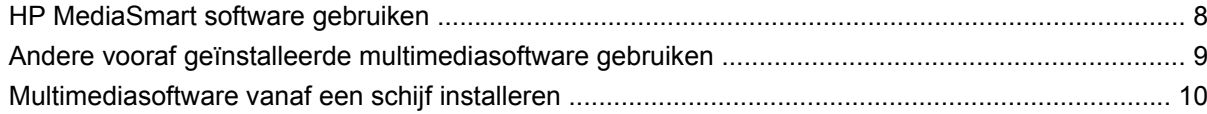

#### 3 Audio

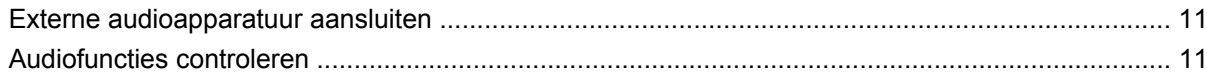

#### 4 Video

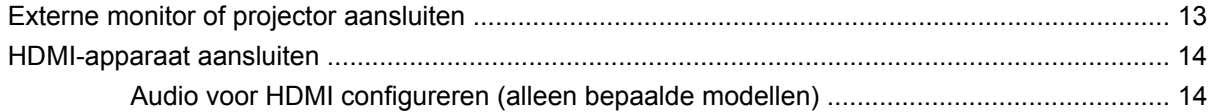

#### 5 Optischeschijfeenheid

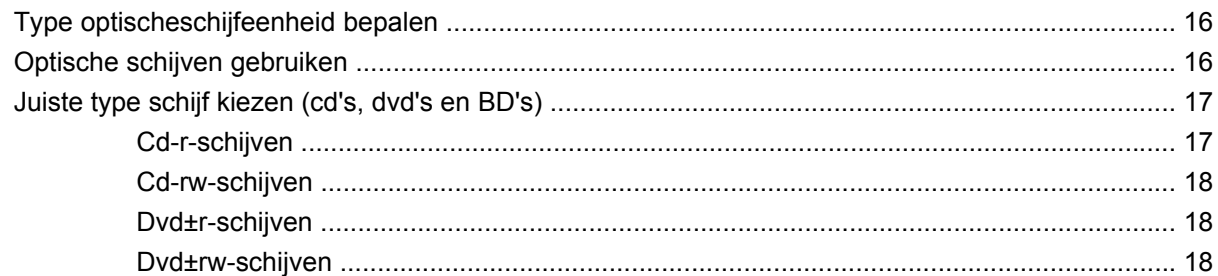

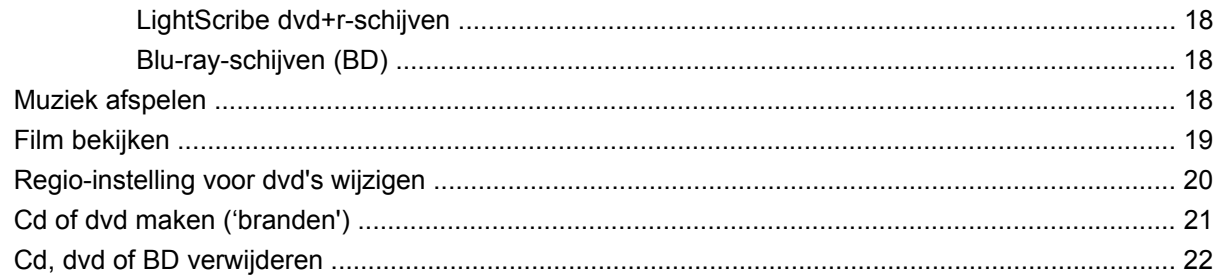

#### **[6 Webcam](#page-26-0)**

#### **[7 Problemen oplossen](#page-27-0)**

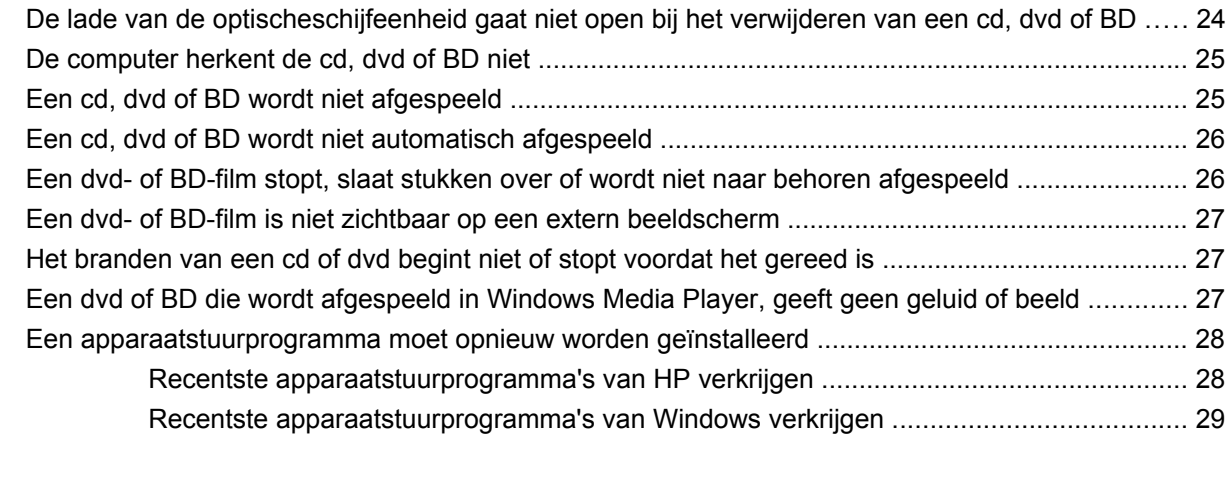

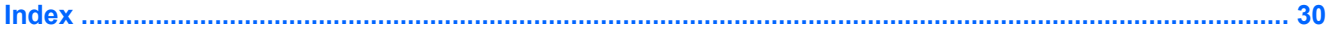

# <span id="page-4-0"></span>**1 Multimediavoorzieningen**

De computer bevat multimediavoorzieningen waarmee u muziek kunt beluisteren, naar films kunt kijken en afbeeldingen en foto's kunt bekijken. De computer beschikt mogelijk over de volgende multimediacomponenten:

- optischeschijfeenheid voor het afspelen van audio- en videoschijven;
- geïntegreerde luidsprekers om muziek te beluisteren;
- **•** geïntegreerde microfoon om zelf audio op te nemen;
- **·** geïntegreerde webcam waarmee u video kunt opnemen en delen;
- vooraf geïnstalleerde multimediasoftware waarmee u muziek, films, afbeeldingen en foto's kunt weergeven en beheren;
- multimediaknoppen en -hotkeys voor snelle toegang tot multimediataken.
- **The OPMERKING:** De computer beschikt mogelijk niet over alle vermelde componenten.

In de volgende gedeelten wordt uitgelegd hoe u de multimediacomponenten van uw computer herkent en gebruikt.

### **Multimediacomponenten herkennen**

De volgende afbeelding en tabel geven informatie over de multimediavoorzieningen van de computer.

<span id="page-5-0"></span>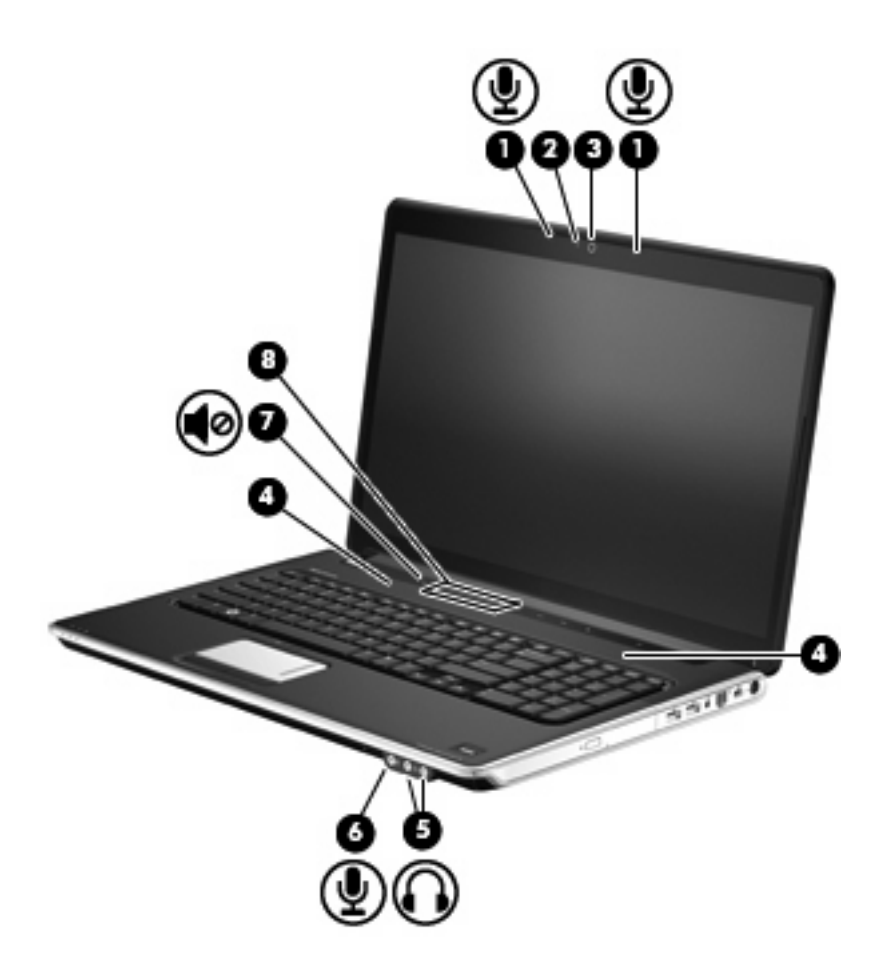

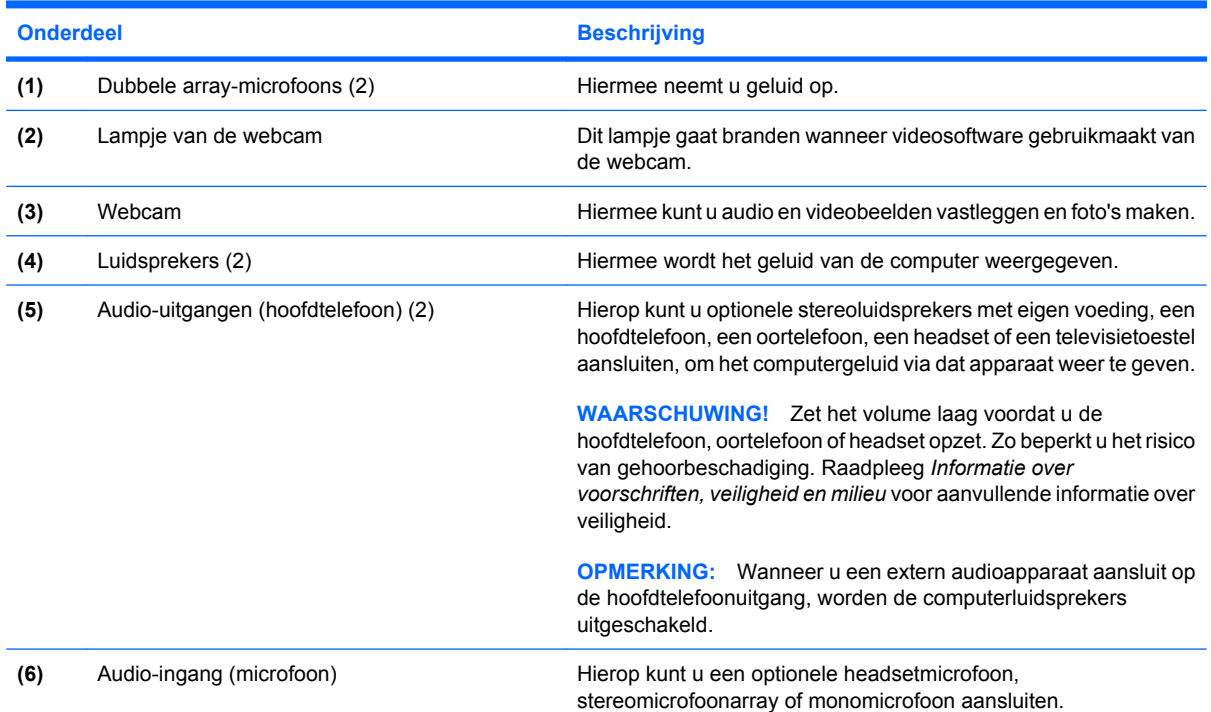

<span id="page-6-0"></span>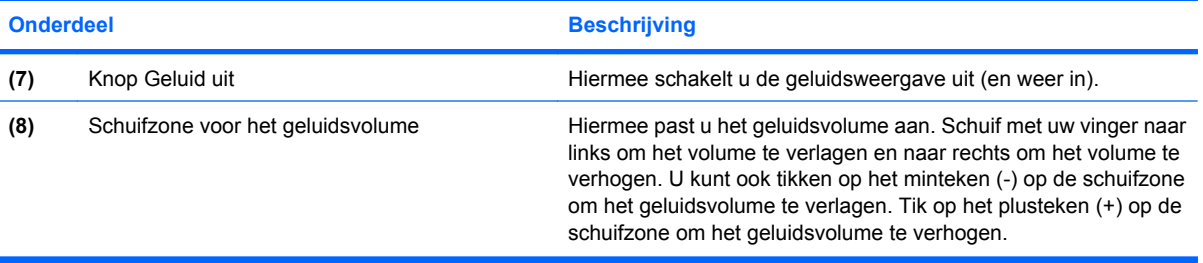

## **Geluidsvolume aanpassen**

U kunt het geluidsvolume regelen met de volgende voorzieningen:

- Volumeknoppen van de computer:
	- Als u het geluid wilt uitschakelen of weer wilt inschakelen, drukt u op de knop Geluid uit **(1)**.
	- Wrijf met uw vinger van rechts naar links over de schuifzone voor het geluidsvolume om het geluid zachter te zetten, of druk op de knop Geluid zachter **(2)**.
	- Wrijf met uw vinger van links naar rechts over de schuifzone voor het geluidsvolume om het geluid harder te zetten, of druk op de knop Geluid harder **(3)**.

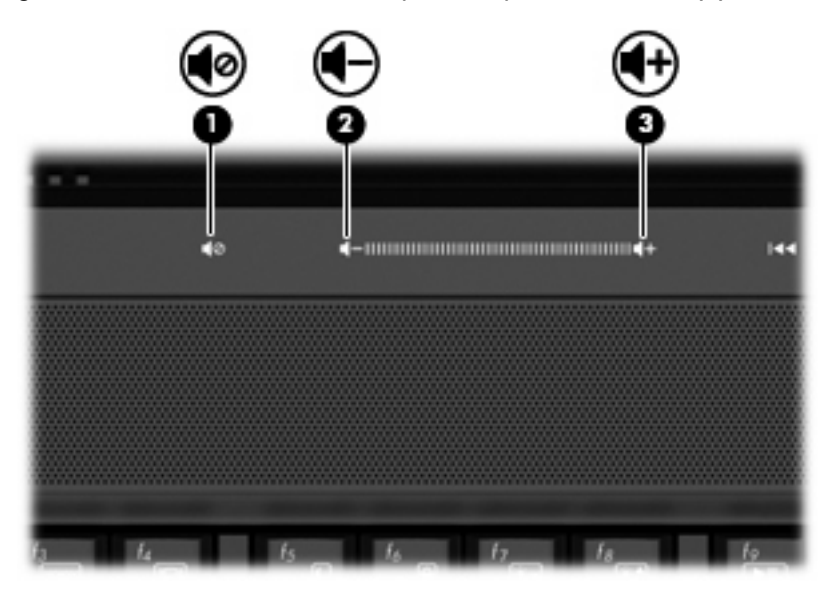

- Volumeregeling van Windows®:
	- **a.** Klik op het pictogram **Luidsprekers** in het systeemvak aan de rechterkant van de taakbalk.
	- **b.** Zet het geluid harder of zachter door de schuifregelaar omhoog of omlaag te bewegen. Klik op het pictogram **Het luidsprekervolume dempen** om het geluid te dempen.
- <span id="page-7-0"></span> $-$  of  $-$
- **a.** Klik met de rechtermuisknop op het pictogram **Luidsprekers** in het systeemvak en klik op **Volumemixer openen**.
- **b.** In de kolom Luidsprekers zet u het geluid harder of zachter door de schuifregelaar omhoog of omlaag te bewegen. U kunt het geluid ook uitschakelen door op het pictogram **Het luidsprekervolume dempen** te klikken.

Ga als volgt te werk om het pictogram **Luidsprekers** weer te geven in het systeemvak, als dat niet het geval is:

- **a.** Klik met de rechtermuisknop op het pictogram **Verborgen pictogrammen weergeven** (de pijl aan de linkerkant van het systeemvak).
- **b.** Klik op **Meldingspictogrammen aanpassen**.
- **c.** Selecteer **Pictogrammen en waarschuwingen weergeven** voor het pictogram Volume onder **Gedrag**.
- **d.** Klik op **OK**.
- Volumeregeling van programma:

Het volume kan ook binnen bepaalde programma's worden geregeld.

# **Voorzieningen voor het afspelen van media gebruiken**

Met de knoppen en hotkeys voor het afspelen van media regelt u het afspelen van een schijf die in de optischeschijfeenheid is geplaatst.

### **Knoppen voor het afspelen van media gebruiken**

De volgende afbeelding en tabellen geven informatie over de functies van de knoppen voor het afspelen van media wanneer een schijf in de optischeschijfeenheid is geplaatst.

- Knop Vorige/terugspoelen **(1)**
- Knop Afspelen/pauzeren **(2)**
- Knop Volgende/vooruitspoelen **(3)**
- Knop Stoppen **(4)**

<span id="page-8-0"></span>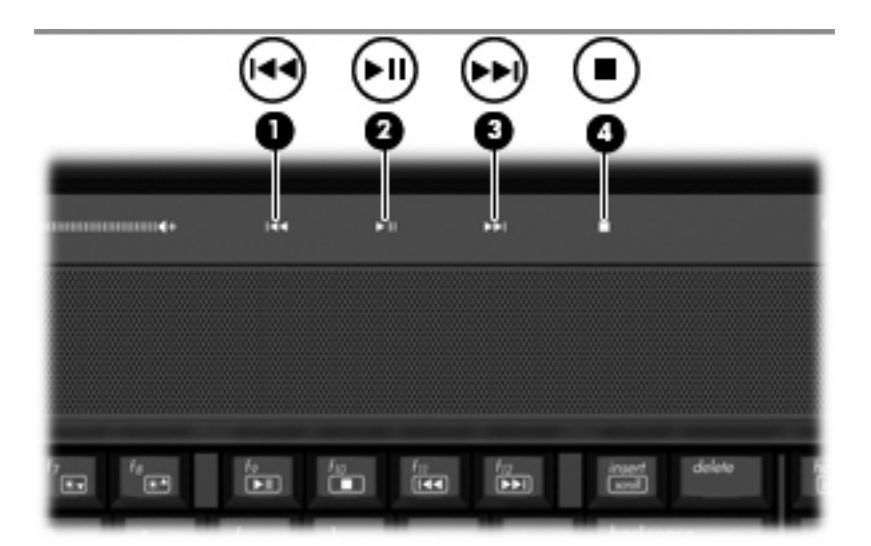

### **Knop Vorige/terugspoelen**

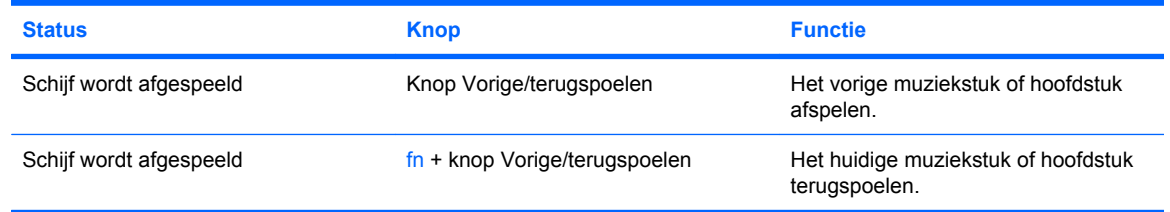

# **Knop Afspelen/pauzeren**

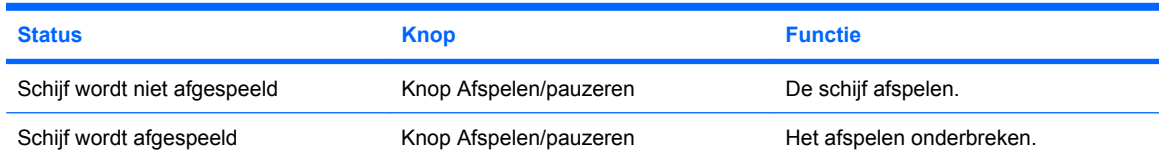

### <span id="page-9-0"></span>**Knop Volgende/vooruitspoelen**

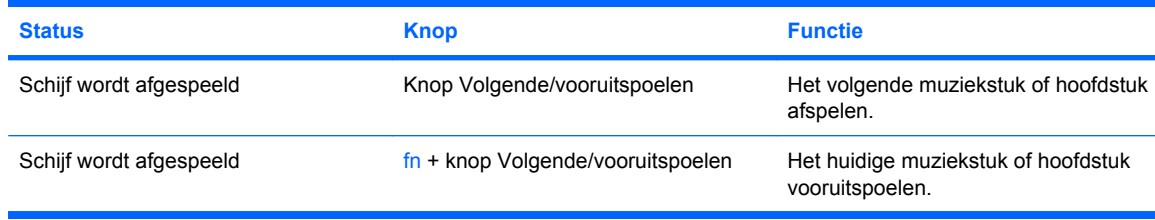

#### **Knop Stoppen**

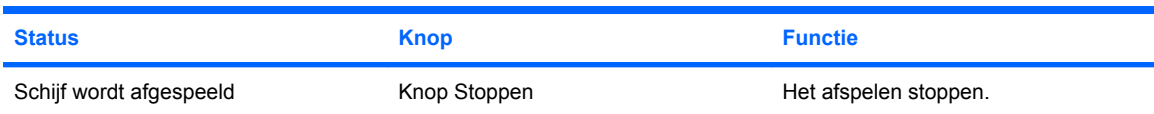

### **Hotkeys voor het afspelen van media gebruiken**

Een hotkey voor het afspelen van media is een combinatie van de fn-toets **(1)** en een functietoets **(2)**.

- Als een audio-cd of dvd niet wordt afgespeeld, drukt u op  $fn+fg$  (3) om de schijf af te spelen.
- Als een audio-cd of een dvd wordt afgespeeld, gebruikt u de volgende hotkeys:
	- Als u het afspelen van de schijf wilt onderbreken of hervatten, drukt u op fn+f9 **(3)**.
	- Als u de schijf wilt stopzetten, drukt u op fn+f10 **(4)**.
	- Als u het vorige muziekstuk van een audio-cd of het vorige hoofdstuk van een dvd wilt afspelen, drukt u op fn+f11 **(5)**.
	- Als u het volgende muziekstuk van een audio-cd of het volgende hoofdstuk van een dvd wilt afspelen, drukt u op fn+f12 **(6)**.

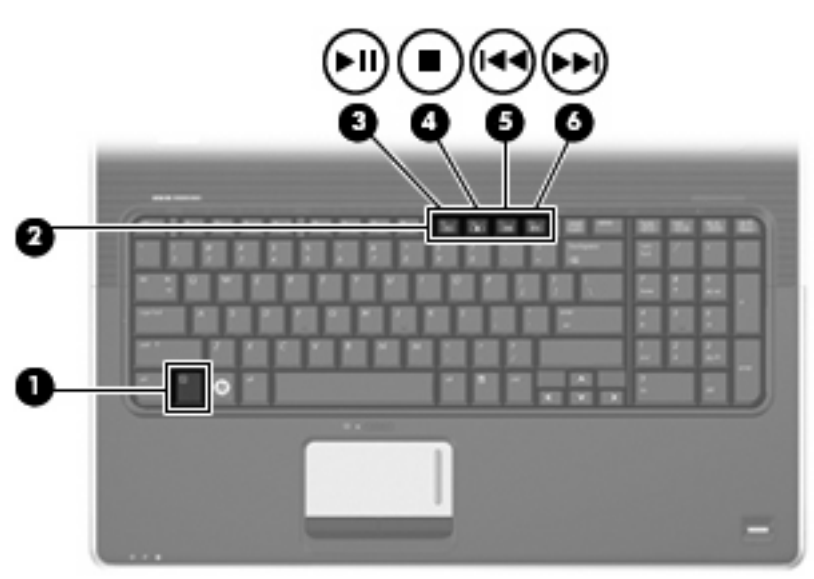

# <span id="page-10-0"></span>**2 Multimediasoftware**

De computer bevat vooraf geïnstalleerde multimediasoftware waarmee u muziek kunt afspelen, naar films kunt kijken en afbeeldingen en foto's kunt bekijken. De volgende gedeelten bevatten gedetailleerde informatie over HP MediaSmart en andere vooraf geïnstalleerde multimediasoftware.

# <span id="page-11-0"></span>**HP MediaSmart software gebruiken**

HP MediaSmart maakt van uw computer een mobiel entertainmentcentrum. Met MediaSmart kunt u naar muziek luisteren en dvd- en BD-films afspelen. U kunt ook internettelevisie en livetelevisie kijken en uw fotoverzamelingen beheren en bewerken.

**Form ERKING:** U kunt een geïntegreerde tv-tuner (alleen bepaalde modellen) of een optionele externe tv-tuner (niet meegeleverd) gebruiken om live tv-uitzendingen op de computer te bekijken, op te nemen en te pauzeren.

MediaSmart bevat de volgende voorzieningen:

- Internet-tv: met een internetverbinding kunt u klassiekers uit de oude doos afspelen, kiezen uit een scala van tv-programma's en tv-zenders en de zender HP-TV op het volledige scherm bekijken.
- Ondersteuning voor het uploaden van foto's en video's, bijvoorbeeld:
	- Uw MediaSmart-foto's uploaden naar fotosites op internet, zoals Snapfish.
	- Eigen video's (bijvoorbeeld leuke filmpjes die u met de geïntegreerde webcam heeft gemaakt) uploaden naar YouTube.
- Pandora Internet-radio (alleen Noord-Amerika): luister naar muziek die speciaal voor u is geselecteerd, als streaming audio via Internet.
- ▲ U start MediaSmart door te dubbelklikken op het pictogram **MediaSmart** op het bureaublad van de computer.

Selecteer **Start > Help en ondersteuning** en typ MediaSmart in het zoekvak voor meer informatie over het gebruik van MediaSmart.

# <span id="page-12-0"></span>**Andere vooraf geïnstalleerde multimediasoftware gebruiken**

U zoekt als volgt andere vooraf geïnstalleerde multimediasoftware op:

- ▲ Selecteer **Start > Alle programma's** en open vervolgens het multimediaprogramma dat u wilt gebruiken. Klik bijvoorbeeld op **Windows Media Player** als u een audio-cd wilt afspelen met Windows Media Player.
- **The OPMERKING:** Sommige programma's bevinden zich mogelijk in submappen.

# <span id="page-13-0"></span>**Multimediasoftware vanaf een schijf installeren**

U installeert multimediasoftware als volgt vanaf een cd of dvd:

- **1.** Plaats de schijf in de optischeschijfeenheid.
- **2.** Volg de installatie-instructies die worden gegeven in de installatiewizard.
- **3.** Start de computer opnieuw op als daarom wordt gevraagd.
- **The OPMERKING:** Raadpleeg de instructies van de softwarefabrikant voor verdere informatie over het gebruik van de software die bij de computer is geleverd. Deze instructies kunnen zijn verstrekt bij de software of op cd of dvd, of kunnen op de website van de fabrikant staan.

# <span id="page-14-0"></span>**3 Audio**

Uw computer biedt de mogelijkheid uiteenlopende audiovoorzieningen te gebruiken:

- Muziek afspelen via de computerluidsprekers en/of aangesloten externe luidsprekers
- Geluid opnemen met de interne microfoon of een externe microfoon aansluiten
- Muziek downloaden van internet
- Multimediapresentaties maken met beeld en geluid
- Beeld en geluid overbrengen met expresberichtenprogramma's
- Radioprogramma's als audiostream ontvangen (alleen bepaalde modellen) of FM-radiosignalen ontvangen
- Audio-cd's maken of "branden"

### **Externe audioapparatuur aansluiten**

**WAARSCHUWING!** Zet het volume laag voordat u de hoofdtelefoon, oortelefoon of headset opzet. Zo beperkt u het risico van gehoorbeschadiging. Raadpleeg *Informatie over voorschriften, veiligheid en milieu* voor aanvullende informatie over veiligheid.

Als u externe apparaten zoals externe luidsprekers, een hoofdtelefoon of een microfoon wilt aansluiten, raadpleegt u de bij het apparaat verstrekte informatie. Voor optimale resultaten zijn de volgende tips van belang:

- Zorg dat de apparaatkabel correct is aangesloten op de juiste connector van de computer. (Kabelconnectoren hebben normaliter een kleurcodering die overeenkomt met met die van de corresponderende connectoren op de computer.)
- Installeer alle stuurprogramma's die zijn vereist voor het externe apparaat.
- **Formal OPMERKING:** Een stuurprogramma is een vereist programma dat fungeert als "vertaler" tussen het apparaat en de programma's die gebruikmaken van het apparaat.

# **Audiofuncties controleren**

U controleert het systeemgeluid van de computer als volgt:

- **1.** Selecteer **Start > Configuratiescherm**.
- **2.** Klik op **Hardware en geluiden**.
- **3.** Klik op **Geluid**.
- **4.** Wanneer het venster Geluid verschijnt, klikt u op het tabblad **Geluiden**. Selecteer onder **Programmagebeurtenissen** het gewenste geluid, zoals een pieptoon of een alarmsignaal, en klik op de knop **Test**.

Als het goed is, hoort u het geluid door de luidsprekers of de aangesloten hoofdtelefoon.

U controleert de opnamefuncties van de computer als volgt:

- **1.** Selecteer **Start > Alle programma's > Bureau-accessoires > Geluidsrecorder**.
- **2.** Klik op **Begin met opnemen** en spreek in de microfoon. Sla het bestand op het bureaublad op.
- **3.** Open Windows Media Player of MediaSmart en speel het geluid af.
- **The OPMERKING:** Voor optimale resultaten tijdens het opnemen spreekt u rechtstreeks in de microfoon en neemt u geluid op in een omgeving die vrij is van achtergrondruis.

Als u de audio-instellingen van de computer wilt bevestigen of wijzigen, selecteert u **Start > Configuratiescherm > Hardware en geluiden > Geluid**.

# <span id="page-16-0"></span>**4 Video**

Uw computer biedt de mogelijkheid uiteenlopende videovoorzieningen te gebruiken:

- Films bekijken
- Spelletjes spelen via internet
- Afbeeldingen en video's bewerken voor presentaties
- Externe videoapparatuur aansluiten

# **Externe monitor of projector aansluiten**

Via de externemonitorpoort sluit u een extern weergaveapparaat aan op de computer, zoals een externe monitor of projector.

Sluit de kabel van het apparaat aan op de externemonitorpoort om een weergaveapparaat aan te sluiten.

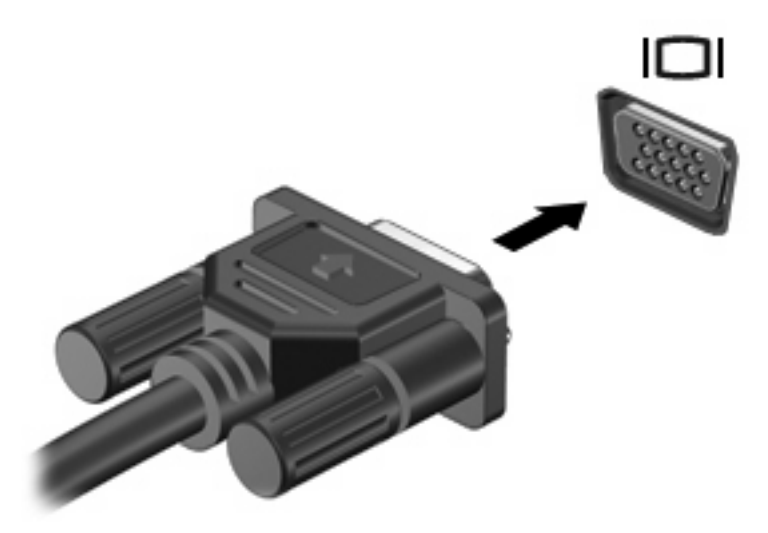

**B** OPMERKING: Als een extern weergaveapparaat op de juiste wijze is aangesloten maar geen beeld geeft, drukt u op fn+f4 om het beeld naar het apparaat te schakelen. Druk herhaaldelijk op op fn+f4 om te schakelen tussen weergave op het computerbeeldscherm en het externe weergaveapparaat.

# <span id="page-17-0"></span>**HDMI-apparaat aansluiten**

De computer beschikt over een HDMI-poort (High Definition Multimedia Interface). Via de HDMI-poort sluit u de computer aan op een optioneel video- of audioapparaat, zoals een high-definition televisietoestel of andere compatibele digitale apparatuur of audio-apparatuur.

De computer kan gelijktijdig beelden weergeven op één op de HDMI-poort aangesloten HDMI-apparaat en op het beeldscherm van de computer of een ander ondersteund extern weergaveapparaat.

**CPMERKING:** Als u videosignalen wilt verzenden via de HDMI-poort, heeft u een HDMI-kabel nodig. Deze moet u aanschaffen bij een elektronicazaak.

U sluit een video- of audioapparaat als volgt aan op de HDMI-poort:

**1.** Sluit het ene uiteinde van de HDMI-kabel aan op de HDMI-poort van de computer.

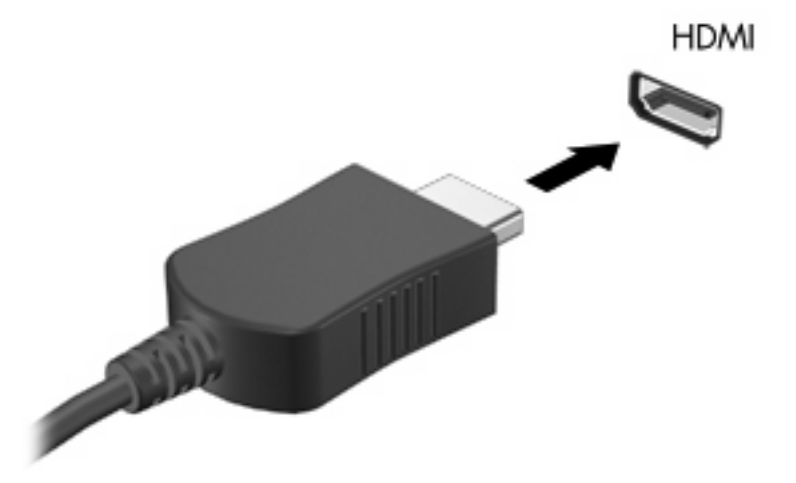

- **2.** Sluit het andere uiteinde van de kabel aan op het videoapparaat volgens de instructies van de fabrikant.
- **3.** Druk op fn+f4 op de computer om het beeld te schakelen tussen de weergaveapparaten die zijn aangesloten op de computer.

### **Audio voor HDMI configureren (alleen bepaalde modellen)**

Als u HDMI-audio wilt configureren, sluit u eerst een audio- of videoapparaat, zoals een high-definition televisie, aan op de HDMI-poort op de computer. Configureer vervolgens het standaardapparaat voor audioweergave. Dit doet u als volgt:

- **1.** Klik met de rechtermuisknop op het pictogram **Luidsprekers** in het systeemvak aan de rechterkant van de taakbalk en klik vervolgens op **Afspeelapparaten**.
- **2.** Klik op het tabblad **Afspelen** op **Digitale uitvoer** of op **Apparaat voor digitale uitvoer (HDMI)**.
- **3.** Klik op **Standaard** en vervolgens op **OK**.

Ga als volgt te werk om de audio weer af te spelen via de computerluidsprekers:

- **1.** Klik met de rechtermuisknop op het pictogram **Luidsprekers** in het systeemvak aan de rechterkant van de taakbalk en klik vervolgens op **Afspeelapparaten**.
- **2.** Klik op het tabblad **Afspelen** op **Luidsprekers**.
- **3.** Klik op **Standaard** en vervolgens op **OK**.

# <span id="page-19-0"></span>**5 Optischeschijfeenheid**

De computer kan ook een optischeschijfeenheid bevatten, die de functionaliteit van de computer vergroot. Ga na welk type apparaat in uw computer is geïnstalleerd om de mogelijkheden ervan te bekijken. Met de optischeschijfeenheid kunt u gegevensschijven lezen, muziek afspelen en films bekijken. Als de computer een Blu-ray Disc ROM-drive heeft, kunt u ook high-definition video op een schijf bekijken.

# **Type optischeschijfeenheid bepalen**

#### ▲ Selecteer **Start > Computer**.

U ziet een lijst met alle apparaten die zijn geïnstalleerd op de computer, waaronder de optischeschijfeenheid. U kunt een van de volgende typen schijfeenheden hebben:

- Gecombineerde LightScribe dvd±rw-/cd-rw-drive met DL-ondersteuning (dubbellaags)
- Blu-ray Disc ROM-drive met LightScribe/SuperMulti dvd±r/rw met DL-ondersteuning (dubbellaags)
- Blu-ray Disc ROM-drive met ondersteuning van SuperMulti dvd±r/rw DL (dubbellaags)
- **FormERKING:** Sommige hierboven vermelde schijfeenheden worden mogelijk niet ondersteund door de computer.

# **Optische schijven gebruiken**

Een optischeschijfeenheid, zoals een dvd-rom-drive, ondersteunt optische schijven (cd's en dvd's). Deze schijven worden gebruikt voor het opslaan van gegevens, zoals muziek, foto's en films. Dvd's hebben een grotere opslagcapaciteit dan cd's.

De optischeschijfeenheid kan standaard cd- en dvd-schijven lezen. Als de optischeschijfeenheid een Blu-ray Disc ROM-drive is, kan deze ook Blu-ray-schijven lezen.

**E** OPMERKING: Sommige vermelde optischeschijfeenheden worden mogelijk niet ondersteund door de computer. De vermelde schijfeenheden zijn niet per definitie alle optischeschijfeenheden die worden ondersteund.

In de volgende tabel kunt u zien naar welke optische schijven de verschillende typen optischeschijfeenheden kunnen schrijven.

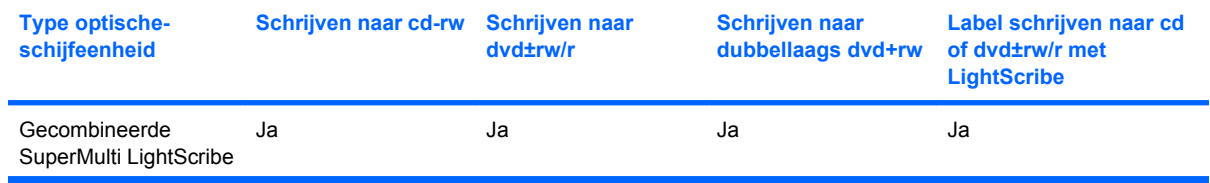

<span id="page-20-0"></span>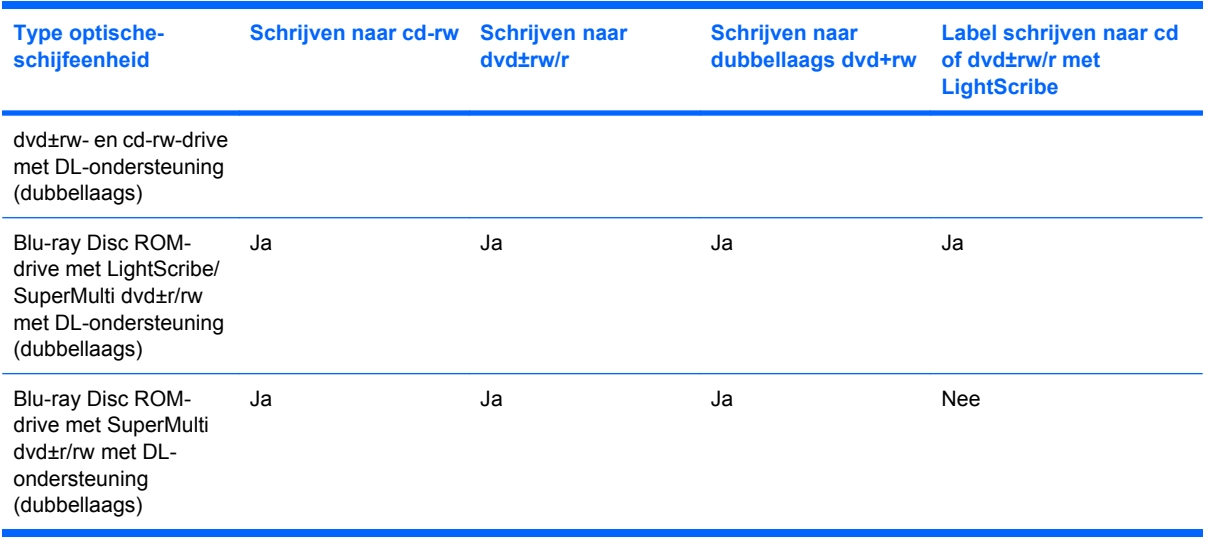

△ **VOORZICHTIG:** Activeer de slaapstand of hibernationstand niet terwijl er wordt gelezen van of geschreven naar een cd of dvd. Zo voorkomt u mogelijke verslechtering van audio- of videokwaliteit, gegevensverlies of verlies van audio- of video-afspeelfunctionaliteit.

# **Juiste type schijf kiezen (cd's, dvd's en BD's)**

Een optischeschijfeenheid ondersteunt optische schijven (cd's, dvd's en BD's). Cd's, die worden gebruikt voor de opslag van digitale gegevens, worden ook gebruikt voor commerciële audio-opnamen en zijn handig voor persoonlijke opslagbehoeften. Dvd's en BD's worden hoofdzakelijk gebruikt voor films, software en back-ups van gegevens. Dvd's en BD's hebben hetzelfde formaat als cd's, maar hebben een veel grotere opslagcapaciteit.

**B** OPMERKING: Mogelijk ondersteunt de optischeschijfeenheid in de computer niet alle typen optische schijven die in dit gedeelte worden beschreven.

### **Cd-r-schijven**

Cd-r-schijven (één keer schrijven) worden veel gebruikt voor het maken van een permanente kopie van gegevens die kunnen worden gedeeld. Kenmerkende toepassingen zijn:

- qrote presentaties verspreiden;
- gescande en digitale foto's, videoclips en geschreven gegevens delen;
- eigen muziek-cd's maken;
- permanente archieven aanleggen van computerbestanden en gescande privébestanden;
- bestanden van de vaste schijf elders opslaan om schijfruimte vrij te maken.

Nadat de gegevens naar de schijf zijn geschreven, kunnen ze niet meer worden gewist of overschreven.

### <span id="page-21-0"></span>**Cd-rw-schijven**

Met een cd-rw-schijf (een herschrijfbare versie van een cd) kunt u grote projecten opslaan die vaak moeten worden bijgewerkt. Kenmerkende toepassingen zijn:

- Grote documenten en projectbestanden ontwikkelen en beheren
- Werkbestanden vervoeren
- Wekelijkse back-ups maken van bestanden op de vaste schijf
- Foto's, video, audio en gegevens doorlopend bijwerken

#### **Dvd±r-schijven**

Met lege dvd±r-schijven kunt u grote hoeveelheden gegevens permanent opslaan. Nadat de gegevens naar de schijf zijn geschreven, kunnen ze niet meer worden gewist of overschreven.

#### **Dvd±rw-schijven**

Met dvd±rw-schijven kunt u eerder opgeslagen gegevens wissen of overschrijven. Dit type schijf is ideaal voor het testen van audio- of video-opnamen voordat u ze op een cd of dvd brandt die niet kan worden gewijzigd.

### **LightScribe dvd+r-schijven**

Met LightScribe dvd+r-schijven kunt u gegevens, video's en foto's delen met anderen en opslaan. Deze schijven kunnen worden gelezen door de meeste dvd-rom-drives en dvd-spelers. Met een drive die LightScribe ondersteunt en LightScribe-software, kunt u gegevens naar de schijf schrijven en vervolgens een zelf ontworpen label aanbrengen op de buitenkant van de schijf.

### **Blu-ray-schijven (BD)**

BD is een type high-density optische schijf voor de opslag van digitale informatie, waaronder highdefinition video. Op een Blu-ray-schijf met enkele laag kan 25 GB worden opgeslagen, meer dan vijf keer zoveel als op een dvd met enkele laag (4,7 GB). Op een Blu-ray-schijf met dubbele laag kan 50 GB worden opgeslagen, bijna zes keer zoveel als op een dvd met dubbele laag (8,5 GB).

Kenmerkende toepassingen zijn:

- Opslag van grote hoeveelheden gegevens
- Afspelen en opslaan van high-definition video
- Videospellen
- **EY OPMERKING:** Aangezien Blu-ray een nieuwe indeling is met nieuwe technologieën, kunnen zich bepaalde problemen voordoen met schijven, digitale aansluiting, compatibiliteit en/of prestaties. Het gaat hierbij niet om gebreken in het product. Een perfecte weergave op alle systemen is niet gegarandeerd.

## **Muziek afspelen**

- **1.** Schakel de computer in.
- **2.** Druk op de ejectknop **(1)** op het voorpaneel van de optischeschijfeenheid om de lade te openen.
- <span id="page-22-0"></span>**3.** Trek de lade uit **(2)**.
- **4.** Houd de schijf bij de randen vast en plaats de schijf op de as in de lade met het label naar boven.
- **Formal OPMERKING:** Als de lade niet volledig kan worden uitgetrokken, houdt u de schijf enigszins schuin zodat u deze voorzichtig op de as kunt plaatsen.
- **5.** Druk de schijf voorzichtig op de as van de lade totdat de schijf vastklikt **(3)**.

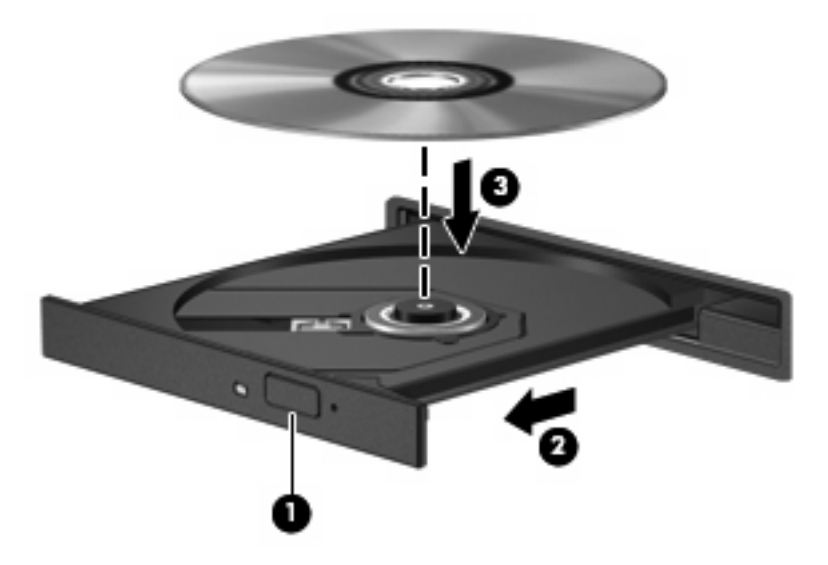

- **6.** Sluit de lade.
- **7.** Als u Automatisch afspelen nog niet heeft geconfigureerd, verschijnt het dialoogvenster Automatisch afspelen en wordt u gevraagd hoe u de media-inhoud wilt gebruiken. Kies MediaSmart of Windows Media Player, beide vooraf geïnstalleerd op de computer.
- **FY OPMERKING:** Nadat u een schijf hebt geplaatst, volgt een korte pauze.

Als de slaapstand of de hibernationstand wordt geactiveerd tijdens het afspelen van een schijf, kan het volgende gebeuren:

- Het afspelen kan worden onderbroken.
- Er kan een waarschuwing verschijnen met de vraag of u wilt doorgaan. Als dit bericht wordt weergegeven, klikt u op **Nee**.
- U moet mogelijk de cd of dvd opnieuw starten om het afspelen te hervatten.

# **Film bekijken**

Middels de optischeschijfeenheid kunt u films op een optische schijf bekijken. U kunt ook high-definition films van een schijf bekijken als de computer een optionele Blu-ray Disc ROM-drive heeft.

- **1.** Schakel de computer in.
- **2.** Druk op de ejectknop **(1)** op het voorpaneel van de optischeschijfeenheid om de lade te openen.
- **3.** Trek de lade uit **(2)**.
- **4.** Houd de schijf bij de randen vast en plaats de schijf op de as in de lade met het label naar boven.
- <span id="page-23-0"></span>**BY OPMERKING:** Als de lade niet volledig kan worden uitgetrokken, houdt u de schijf enigszins schuin zodat u deze voorzichtig op de as kunt plaatsen.
- **5.** Druk de schijf voorzichtig op de as van de lade totdat de schijf vastklikt **(3)**.

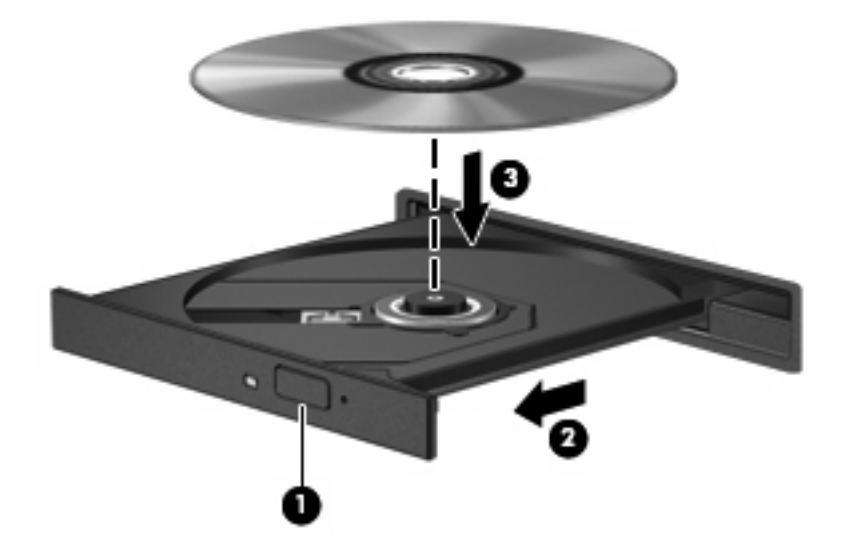

- **6.** Sluit de lade.
- **7.** Start de functie voor het afspelen van dvd's in MediaSmart door op de knop afspelen/pauzeren te drukken, klik op het dvd-pictogram en volg de instructies op het scherm.
- **E** OPMERKING: Als u een high-definition film wilt bekijken, moet u MediaSmart gebruiken. Als u een film met standaardindeling wilt bekijken, kunt u MediaSmart of andere multimediasoftware gebruiken.

### **Regio-instelling voor dvd's wijzigen**

De meeste dvd's met auteursrechtelijk beschermde bestanden bevatten ook regiocodes. Regiocodes zijn een hulpmiddel voor de internationale bescherming van auteursrechten.

U kunt een dvd met regiocode alleen afspelen als de regiocode op de dvd overeenkomt met de regioinstelling van uw dvd-drive.

△ **VOORZICHTIG:** U kunt de regio-instelling van de dvd-drive slechts vijf keer wijzigen.

De vijfde regio-instelling die u selecteert, wordt de permanente regio-instelling van de dvd-drive.

Op het tabblad DVD-regio kunt u zien hoe vaak u de regio-instelling nog kunt wijzigen.

Ga als volgt te werk om de instelling te wijzigen met het besturingssysteem:

- **1.** Klik op **Start > Configuratiescherm > Systeem en beveiliging**. Klik vervolgens in het veld **Systeem** op **Apparaatbeheer**.
- **OPMERKING:** Windows® bevat de functie Gebruikersaccountbeheer om de beveiliging van uw computer te verbeteren. Mogelijk wordt u om uw toestemming of wachtwoord gevraagd bij taken als het installeren van software, het uitvoeren van hulpprogramma's of het wijzigen van Windowsinstellingen. Raadpleeg Help en ondersteuning voor meer informatie.
- **2.** Klik op de pijl naast **Dvd-/cd-rom-stations** om de lijst uit te vouwen en alle geïnstalleerde schijfeenheden weer te geven.
- <span id="page-24-0"></span>**3.** Klik met de rechtermuisknop op de dvd-drive waarvan u de regio-instelling wilt wijzigen en klik vervolgens op **Eigenschappen**.
- **4.** Breng de gewenste wijzigingen aan op het tabblad **DVD-regio**.
- **5.** Klik op **OK**.

# **Cd of dvd maken ('branden')**

Als de computer een cd-rw-, dvd-rw- of dvd+/-rw-optischeschijfeenheid heeft, kunt u met behulp van software zoals Windows Media Player of CyberLink Power2Go gegevens-, video- en audiobestanden branden, waaronder MP3- en WAV-muziekbestanden.

Neem de volgende richtlijnen in acht bij het branden van een cd of dvd:

- Sla eventuele open bestanden op en sluit ze en sluit alle programma's af voordat u een schijf brandt.
- Een cd-r of dvd-r is gewoonlijk het meest geschikt voor het branden van audiobestanden, omdat de informatie na het kopiëren niet meer kan worden gewijzigd.

**EV OPMERKING:** U kunt geen audio-dvd maken met Cyberlink Power2Go.

- Omdat sommige stereoinstallaties in huis of in de auto geen cd-rw's kunnen afspelen, kunt u het beste cd-r's gebruiken om muziek-cd's te branden.
- Een cd-rw of dvd-rw is over het algemeen het beste voor het branden van gegevensbestanden of voor het testen van audio- of video-opnamen voordat u ze op een cd of dvd brandt die niet kan worden gewijzigd.
- Dvd-spelers in beeld- en geluidsystemen voor thuisgebruik ondersteunen gewoonlijk niet alle dvdindelingen. Raadpleeg de handleiding bij de dvd-speler voor een overzicht van ondersteunde indelingen.
- Een MP3-bestand neemt minder ruimte in beslag dan andere indelingen voor muziekbestanden, en het proces voor het maken van een MP3-schijf is hetzelfde als het proces voor het maken van een gegevensbestand. MP3-bestanden kunnen alleen worden afgespeeld op MP3-spelers of op computers waarop MP3-software is geïnstalleerd.

U brandt als volgt een cd of dvd:

- **1.** Download of kopieer de bronbestanden naar een map op de vaste schijf.
- **2.** Plaats een lege cd of dvd in de optischeschijfeenheid.
- **3.** Selecteer **Start > Alle programma's** en selecteer het programma dat u wilt gebruiken.
	- **EY OPMERKING:** Sommige programma's bevinden zich mogelijk in submappen.
- **4.** Selecteer het type cd of dvd dat u wilt maken: gegevens, audio of video.
- **5.** Klik met de rechtermuisknop op **Start**, **Windows Verkenner openen** en ga naar de map waarin de bronbestanden zijn opgeslagen.
- **6.** Open de map en sleep de bestanden naar de schijfeenheid die de lege optische schijf bevat.
- **7.** Start het brandproces, zoals aangegeven door het programma dat u heeft geselecteerd.

<span id="page-25-0"></span>Raadpleeg de instructies van de softwarefabrikant voor specifieke instructies. Deze instructies kunnen zijn verstrekt bij de software of op cd of dvd, of kunnen op de website van de fabrikant staan.

**VOORZICHTIG:** Neem de auteursrechtwaarschuwing in acht. Het illegaal kopiëren van auteursrechtelijk beschermd materiaal, waaronder computerprogramma's, films, uitzendingen en geluidsopnamen, is een strafrechtelijke overtreding op grond van het toepasselijke auteursrecht. Gebruik deze computer niet voor dergelijke doeleinden.

# **Cd, dvd of BD verwijderen**

- **1.** Druk op de ejectknop **(1)** op de schijfeenheid om de lade te ontgrendelen en trek de lade voorzichtig zo ver mogelijk uit **(2)**.
- **2.** Verwijder de schijf uit de lade door voorzichtig op de as te drukken terwijl u de schijf aan de randen optilt **(3)**. Houd de schijf bij de randen vast en raak het oppervlak niet aan.
- **The OPMERKING:** Als de lade niet volledig kan worden uitgetrokken, houdt u de schijf voorzichtig enigszins schuin bij het verwijderen.

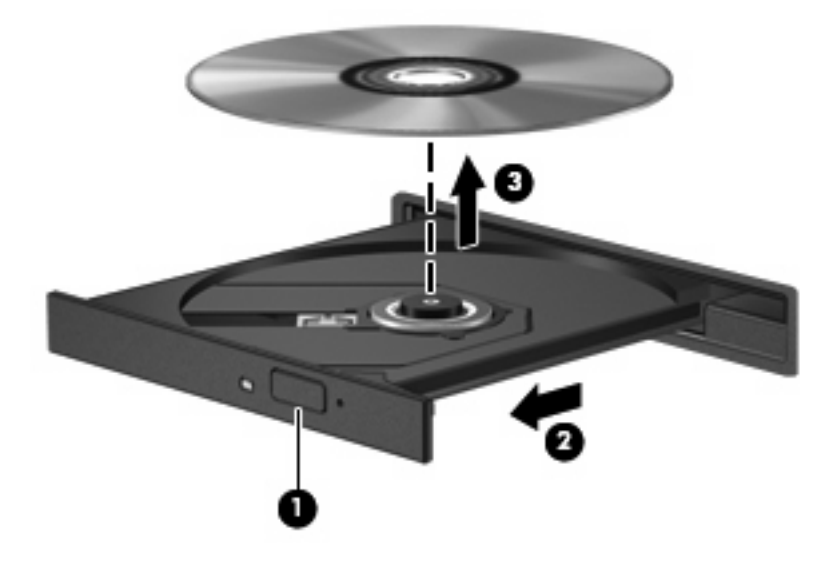

**3.** Sluit de lade en berg de schijf op in het bijbehorende doosje.

# <span id="page-26-0"></span>**6 Webcam**

De computer heeft een geïntegreerde webcam, die zich boven aan het beeldscherm bevindt. De webcam is een invoerapparaat waarmee u video kunt vastleggen en uitwisselen.

Als u de webcam wilt gebruiken, klikt u op het pictogram **HP MediaSmart** op het bureaublad, selecteert u het video-pictogram in het SmartMenu van MediaSmart en klikt u vervolgens op **Webcam**.

**OPMERKING:** Selecteer **Start > Help en ondersteuning** en typ MediaSmart in het zoekvak voor meer informatie over het gebruik van HP MediaSmart.

Bij het gebruik van de webcam krijgt u de beste resultaten als u zich aan de volgende richtlijnen houdt:

- Als u problemen ondervindt bij het weergeven of verzenden van multimediabestanden naar iemand in een ander lokaal netwerk of buiten uw netwerkfirewall, schakelt u de firewall tijdelijk uit. Voer de gewenste acties uit en schakel de firewall vervolgens weer in. Als u het probleem permanent wilt oplossen, configureert u de firewall waar nodig opnieuw en past u het beleid en de instellingen van andere inbraakdetectiesystemen aan.
- Plaats heldere lichtbronnen zo mogelijk achter de camera en buiten het beeldveld.

# <span id="page-27-0"></span>**7 Problemen oplossen**

In de volgende gedeelten worden enkele veelvoorkomende problemen en mogelijke oplossingen beschreven.

### **De lade van de optischeschijfeenheid gaat niet open bij het verwijderen van een cd, dvd of BD**

- **1.** Steek het uiteinde van een paperclip **(1)** in de ontgrendelingsopening in het voorpaneel van de schijfeenheid.
- **2.** Druk voorzichtig op de paperclip om de lade te ontgrendelen en trek de lade vervolgens zo ver mogelijk uit **(2)**.
- **3.** Verwijder de schijf **(3)** uit de lade door voorzichtig op de as te drukken terwijl u de schijf aan de randen optilt. Houd de schijf bij de randen vast en raak het oppervlak niet aan.
- **OPMERKING:** Als de lade niet volledig kan worden uitgetrokken, houdt u de schijf voorzichtig enigszins schuin bij het verwijderen.

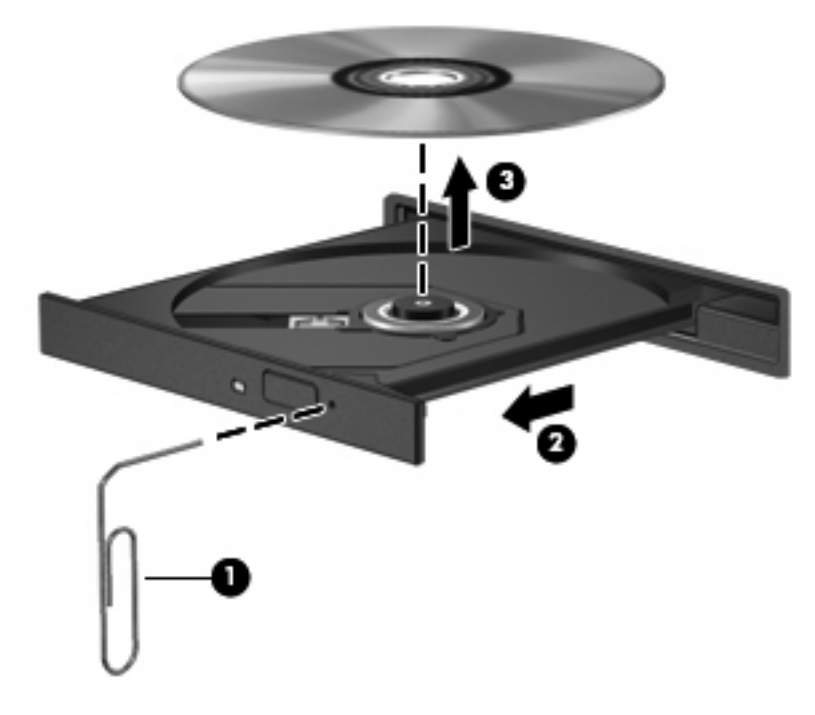

**4.** Sluit de lade en berg de schijf op in het bijbehorende doosje.

# <span id="page-28-0"></span>**De computer herkent de cd, dvd of BD niet**

Als Windows een geïnstalleerd apparaat niet detecteert, kan het zijn dat het apparaatstuurprogramma ontbreekt of is beschadigd. Als u vermoedt dat de optischeschijfeenheid niet wordt gedetecteerd, controleert u of de optischeschijfeenheid staat vermeld in Apparaatbeheer.

- **1.** Verwijder eventuele schijven uit de optischeschijfeenheid.
- **2.** Klik op **Start > Configuratiescherm > Systeem en beveiliging**. Klik vervolgens in het veld **Systeem** op **Apparaatbeheer**.
- **3.** Klik in het venster Apparaatbeheer op de pijl naast Dvd-/cd-rom-stations om de lijst uit te vouwen en alle geïnstalleerde schijfeenheden weer te geven.
- **4.** Klik met de rechtermuisknop op het optische apparaat om de volgende taken uit te voeren:
	- Stuurprogrammasoftware bijwerken
	- Uitschakelen
	- Verwijderen
	- Zoeken naar hardwarewijzigingen. Windows scant het systeem op geïnstalleerde hardware en installeert de benodigde stuurprogramma's.
	- Klik op **Eigenschappen** om te controleren of het apparaat correct werkt.

-In het venster Eigenschappen wordt gedetailleerde informatie over het apparaat weergegeven, waarmee u problemen kunt oplossen.

-Klik op het tabblad **Stuurprogramma** om de stuurprogramma's voor dit apparaat bij te werken, uit te schakelen of te verwijderen.

# **Een cd, dvd of BD wordt niet afgespeeld**

- Sla uw werk op en sluit alle geopende programma's voordat u een schijf afspeelt.
- Verbreek de verbinding met internet voordat u een schijf afspeelt.
- Controleer of de schijf juist is geplaatst.
- Controleer of de schijf schoon is. Maak de schijf zo nodig schoon met gefilterd water en een pluisvrije doek. Veeg van het midden van de schijf naar de buitenrand.
- Controleer de schijf op krassen. Als u krassen vindt, behandel de schijf dan met een reparatieset voor optische schijven. Dergelijke sets zijn te koop in veel elektronicazaken.
- Schakel de slaapstand uit alvorens de schijf af te spelen.

Activeer de hibernationstand of slaapstand niet tijdens het afspelen van een schijf. Als u dat wel doet, verschijnt mogelijk een waarschuwing waarin u wordt gevraagd of u door wilt gaan. Als dit bericht verschijnt, klikt u op **Nee**. Nadat u op Nee heeft geklikt, kan het volgende gebeuren:

Het afspelen wordt hervat.

- <span id="page-29-0"></span> $-$  of  $-$
- Mogelijk wordt het afspeelscherm van het multimediaprogramma gesloten. Klik op de knop **Afspelen** in uw multimediaprogramma om de schijf weer af te spelen. Heel soms komt het voor dat u het programma moet afsluiten en opnieuw moet starten.
- Vergroot de ruimte voor de systeembronnen:
	- Schakel printers en scanners uit en koppel camera's en draagbare apparaten los. Door deze Plug and Play-apparaten los te koppelen maakt u waardevolle systeembronnen vrij, hetgeen resulteert in betere afspeelprestaties.
	- Wijzig de kleureigenschappen van het bureaublad. Omdat het menselijk oog nauwelijks verschil waarneemt tussen 16-bits kleuren en kleuren boven 16-bits,, ziet u als het goed is geen verschil bij het bekijken van een film als u de kleureigenschappen van het systeem terugbrengt tot 16-bits kleur. Ga hiervoor als volgt te werk:

1. Klik met de rechtermuisknop op een leeg gedeelte van het bureaublad en selecteer **Schermresolutie**.

- 2. Klik op **Geavanceerde instellingen >** tabblad **Beeldscherm**.
- 3. Klik op **Hoge kleuren (16-bits)** als deze instelling nog niet is geselecteerd.
- 4. Klik op **OK**.

# **Een cd, dvd of BD wordt niet automatisch afgespeeld**

- **1.** Klik op **Start > Standaardprogramma's > Instellingen voor Automatisch afspelen wijzigen**.
- **2.** Controleer of het selectievakje **Automatisch afspelen voor alle media en apparaten gebruiken** is ingeschakeld.
- **3.** Klik op **Opslaan**.

Als u een schijf in de optischeschijfeenheid plaatst, moet die nu automatisch starten.

# **Een dvd- of BD-film stopt, slaat stukken over of wordt niet naar behoren afgespeeld**

- Maak de schijf schoon.
- Maak systeembronnen vrij. Enkele suggesties hiervoor zijn:
	- Verbreek de verbinding met internet.
	- Wijzig de kleureigenschappen van het bureaublad:

1. Klik met de rechtermuisknop op een leeg gedeelte van het bureaublad en selecteer **Schermresolutie**.

#### 2. Klik op **Geavanceerde instellingen >** tabblad **Beeldscherm**.

3. Klik op **Hoge kleuren (16-bits)** als deze instelling nog niet is geselecteerd.

4. Klik op **OK**.

Koppel externe apparaten los, zoals een printer, scanner, camera of draagbaar apparaat.

# <span id="page-30-0"></span>**Een dvd- of BD-film is niet zichtbaar op een extern beeldscherm**

- **1.** Als zowel het beeldscherm van de computer als een extern beeldscherm zijn ingeschakeld, drukt u een of meer keren op  $fn+fa$  om te schakelen tussen de twee beeldschermen.
- **2.** Configureer de monitorinstellingen zodanig dat het externe beeldscherm het primaire beeldscherm wordt:
	- **a.** Klik met de rechtermuisknop op een leeg gedeelte van het bureaublad en selecteer **Schermresolutie**.
	- **b.** Geef een primair en een secundair beeldscherm op.
	- **Formal OPMERKING:** Als beide beeldschermen worden gebruikt, verschijnt het beeld niet op een beeldscherm dat is ingesteld als secundair beeldscherm.

Als u informatie wilt over een multimediaonderwerp dat niet is behandeld in deze handleiding, gaat u naar **Start > Help en ondersteuning**.

## **Het branden van een cd of dvd begint niet of stopt voordat het gereed is**

- Controleer of alle programma's zijn afgesloten.
- Schakel de slaapstand en de hibernationstand uit.
- Controleer of u het juiste type schijf voor uw schijfeenheid gebruikt. Raadpleeg de gebruikershandleidingen voor meer informatie over schijftypen.
- Controleer of de schijf correct is geplaatst.
- Selecteer een lagere schrijfsnelheid en probeer het opnieuw.
- Als u een schijf kopieert, slaat u de informatie van de bronschijf op de vaste schijf op voordat u probeert de inhoud te branden op een nieuwe schijf. Brand daarna de nieuwe schijf vanaf de vaste schijf.
- Installeer het stuurprogramma voor het apparaat waarmee u schijven brandt opnieuw. Dit stuurprogramma bevindt zich in de categorie Dvd/cd-rom-stations in Apparaatbeheer.

## **Een dvd of BD die wordt afgespeeld in Windows Media Player, geeft geen geluid of beeld**

Gebruik MediaSmart om een dvd of BD af te spelen. MediaSmart is geïnstalleerd op de computer en tevens beschikbaar op de website van HP op<http://www.hp.com>.

## <span id="page-31-0"></span>**Een apparaatstuurprogramma moet opnieuw worden geïnstalleerd**

- **1.** Verwijder eventuele schijven uit de optischeschijfeenheid.
- **2.** Klik op **Start > Configuratiescherm > Systeem en beveiliging**. Klik vervolgens in het veld **Systeem** op **Apparaatbeheer**.
- **3.** Klik in het venster Apparaatbeheer op de pijl naast het type stuurprogramma dat u wilt verwijderen en opnieuw wilt installeren (bijvoorbeeld Dvd-/cd-roms, Modems, enzovoort).
- **4.** Klik met de rechtermuisknop op de vermelding van het apparaat en klik op **Verwijderen**. Wanneer u hierom wordt gevraagd, bevestigt u dat u het apparaat wilt verwijderen. Start de computer echter niet opnieuw op. Herhaal dit voor eventuele andere stuurprogramma's die u wilt verwijderen.
- **5.** Klik in het venster Apparaatbeheer op **Actie** en klik vervolgens op **Zoeken naar hardwarewijzigingen**. Windows scant het systeem op geïnstalleerde hardware en installeert standaardstuurprogramma's voor alle apparaten waarvoor stuurprogramma's zijn vereist.
- **E** OPMERKING: Wanneer u wordt verzocht de computer opnieuw te starten, slaat u alle open bestanden op en start u de computer opnieuw.
- **6.** Open indien nodig Apparaatbeheer opnieuw en controleer of de stuurprogramma's nu wel staan vermeld.
- **7.** Probeer opnieuw het programma uit te voeren.

Als het probleem niet is opgelost door het verwijderen en opnieuw installeren van de apparaatstuurprogramma's, moet u mogelijk de stuurprogramma's bijwerken middels de in de volgende gedeelten beschreven procedures.

#### **Recentste apparaatstuurprogramma's van HP verkrijgen**

- **1.** Open uw internetbrowser, ga naar<http://www.hp.com/support> en selecteer uw land/regio.
- **2.** Klik op de optie voor het downloaden van software en stuurprogramma's, typ het modelnummer van uw computer in het zoekvak en druk vervolgens op enter.

 $-$  of  $-$ 

Als u een specifiek SoftPaq wilt, typt u het nummer van het SoftPaq in het zoekvak. Druk op enter en volg de instructies op het scherm. Ga door naar stap 6.

- **3.** Klik bij de weergegeven modellen op uw specifieke product.
- **4.** Klik op het besturingssysteem Windows 7.
- **5.** Wanneer de lijst met stuurprogramma's wordt weergegeven, klikt u op een bijgewerkt stuurprogramma om een venster met extra informatie te openen.
- **6.** Klik op **Install now** (Nu installeren) om het bijgewerkte stuurprogramma te installeren zonder het bestand te downloaden.

 $-$  of  $-$ 

Klik op **Download only** (Alleen downloaden) om het bestand op te slaan op de computer. Wanneer u hierom wordt verzocht, klikt u op **Save** (Opslaan) en selecteert u een opslaglocatie op de vaste schijf.

<span id="page-32-0"></span>Nadat het bestand is gedownload, gaat u naar de map waarin het bestand is opgeslagen. Dubbelklik op het bestand om het te installeren.

**7.** Als u hierom wordt verzocht, start u de computer opnieuw op nadat de installatie is voltooid. Controleer daarna of het apparaat naar behoren werkt.

#### **Recentste apparaatstuurprogramma's van Windows verkrijgen**

U kunt de meest recente Windows-apparaatstuurprogramma's verkrijgen via Windows Update. U kunt instellen dat deze voorziening automatisch moet controleren of er updates zijn voor het Windowsbesturingssysteem en andere producten van Microsoft, en deze updates vervolgens moet installeren.

Ga als volgt te werk om Windows Update te gebruiken:

- **1.** Klik op **Start > Alle programma's > Windows Update**.
- **FOPMERKING:** Als u Windows Update nog niet eerder heeft ingesteld, wordt u gevraagd om een aantal instellingen op te geven voordat u kunt zoeken naar updates.
- **2.** Klik op **Naar updates zoeken**.
- **3.** Volg de instructies op het scherm.

# <span id="page-33-0"></span>**Index**

#### **A**

Apparaatstuurprogramma's HP stuurprogramma´s [28](#page-31-0) Windowsstuurprogramma's [29](#page-32-0) Audioapparatuur, aansluiten van externe [11](#page-14-0) Audiofuncties, controleren [11](#page-14-0) Audio-ingang (microfooningang) [2](#page-5-0) Audio-uitgangen (hoofdtelefoonuitgangen) [2](#page-5-0) Audiovoorzieningen [11](#page-14-0)

#### **B**

BD plaatsen [19](#page-22-0) verwijderen [22](#page-25-0) Blu-ray Disc ROM-drive met LightScribe/SuperMulti dvd±r/rw met DL-ondersteuning (dubbellaags) [17](#page-20-0) Blu-ray Disc ROM met SuperMulti dvd±r/rw DL (dubbellaags) [17](#page-20-0)

### **C**

Cd branden [21,](#page-24-0) [27](#page-30-0) plaatsen [18](#page-21-0) verwijderen [22](#page-25-0) Controleren, audiofuncties [11](#page-14-0)

#### **D**

Dempen, knop [3](#page-6-0) Dubbele array-microfoons, herkennen [2](#page-5-0) Dvd branden [27](#page-30-0) plaatsen [18](#page-21-0)

regio-instelling wijzigen [20](#page-23-0) verwijderen [22](#page-25-0) Dvd, regio-instelling [20](#page-23-0)

#### **E**

Externe audioapparatuur, aansluiten [11](#page-14-0) Externe monitor, poort [13](#page-16-0)

**F** Film, bekijken [19](#page-22-0)

#### **G**

Gecombineerde SuperMulti LightScribe dvd±rw- en cd-rw-drive met DL-ondersteuning (dubbellaags) [17](#page-20-0) Geluidsvolume, aanpassen [3](#page-6-0) Geluidsvolume, schuifzone [3](#page-6-0) Geluid uit, knop [3](#page-6-0)

#### **H**

HDMI aansluiten [14](#page-17-0) HDMI-poort [14](#page-17-0) High-definitionapparatuur, aansluiten [14](#page-17-0) Hoofdtelefoons [2](#page-5-0) Hoofdtelefoonuitgangen (audiouitgangen) [2](#page-5-0) HP MediaSmart gebruiken [20](#page-23-0) starten [8](#page-11-0)

#### **I**

In-/uitgangen audio-ingang (microfooningang) [2](#page-5-0) audio-uitgang (hoofdtelefoon) [2](#page-5-0)

### **K**

Knoppen afspelen/pauzeren [4](#page-7-0) geluid uit [3](#page-6-0) stoppen [4](#page-7-0) volgende/vooruitspoelen [4](#page-7-0) vorige/terugspoelen [4](#page-7-0) Knoppen voor afspelen van media, herkennen [4](#page-7-0)

### **L**

Luidsprekers [2](#page-5-0)

### **M**

Media afspelen, hotkeys [6](#page-9-0) Microfoons, interne [2](#page-5-0) Monitor, aansluiten [13](#page-16-0) Multimediacomponenten, herkennen [1](#page-4-0) Multimediasoftware [7,](#page-10-0) [9](#page-12-0) Multimediasoftware, installeren [10](#page-13-0)

### **O**

Oortelefoon [2](#page-5-0) Optische schijf plaatsen [18](#page-21-0) verwijderen, voeding beschikbaar [22](#page-25-0) Optischeschijfeenheid, gebruiken [16](#page-19-0)

### **P**

Poorten HDMI [14](#page-17-0) Poorten, externe monitor [13](#page-16-0) Problemen oplossen apparaatstuurprogramma [28](#page-31-0) dvd-film afspelen [26](#page-29-0) extern beeldscherm [27](#page-30-0) HP apparaatstuurprogramma's [28](#page-31-0) optische schijf, lade [24](#page-27-0) optischeschijfeenheid, detectie [25](#page-28-0) schijf afspelen [25,](#page-28-0) [26](#page-29-0) schijven branden [27](#page-30-0) Windowsstuurprogramma's [29](#page-32-0) Projector, aansluiten [13](#page-16-0)

#### **R**

Regiocode, dvd [20](#page-23-0)

#### **S**

**Software** installeren [10](#page-13-0) multimedia [9](#page-12-0) Windows Media Player [9](#page-12-0)

#### **V**

Video, gebruiken [13](#page-16-0)

#### **W**

Webcam [2](#page-5-0) Webcam, gebruiken [23](#page-26-0) Webcam, lampje [2](#page-5-0)